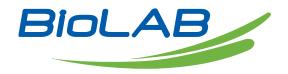

## **Operation Manual**

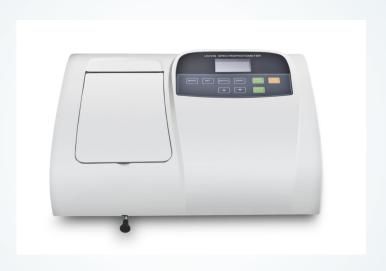

BSSBV-202-A

## Single Beam Visible Spectrophotometer

Thank you for Choosing Biolab products. Please read the "Operating Instructions" and "Warranty" before operating this unit to assure proper operation.

### Safety

The safety statements in this manual comply with the requirements of the HEALTH AND SAFETY AT WORK ACT, 1974.

Read following instructions before installing and using the instrument and its accessories. The apparatus should be operated by appropriate laboratory technicians.

#### General

The apparatus described in this manual is designed to be used by properly trained personnel in a suitable equipped laboratory. For the correct and safe use of this apparatus it is essential that laboratory personnel follow generally accepted safe procedures in addition to the safety precautions called for in this manual.

The covers on this instrument may be removed for servicing. However, the inside of the power supply unit is a hazardous area and its cover should not be removed under any circumstances. There are no serviceable components inside this power supply unit. Please avoid touching the high voltage power supply at all times.

Some of the chemicals used in spectrophotometer are corrosive and/or inflammable and samples may be radioactive, toxic, or potentially infective. Care should be taken to follow the normal laboratory procedures for handling chemicals and samples.

#### Electrical

Before switching on the apparatus, make sure it is set to the voltage of the local power supply. The power cord shall be inserted in a socket provided with a protective earth contact. The protective action must not be negated by the use of an extension cord without a protective conductor.

#### Warning

Any interruption of the protective conductor inside or outside the apparatus or disconnection of the protective earth terminal is likely to make the apparatus dangerous. Intentional interruption is prohibited.

Whenever it is likely that the protection has been impaired, the apparatus shall be made inoperative and be secured against any unintended operation.

NEVER touch or handle the power supply on due to the high voltage!

The protection is likely to be impaired if, for example, the apparatus

- Shows visible damage
- Fails to perform the intended measurements
- Has been subjected to prolonged storage under unfavorable conditions
- Has been subjected to severe transport stresses

#### Radio Interference

For compliance with the EMC standards referred to in the EC Declaration of Conformity, it is necessary that only shielded cables supplied by us are used when connecting the instrument to computers and accessories.

## Index

| 1. | Introduction         | 04  |
|----|----------------------|-----|
| 2. | Installation         | .09 |
| 3. | Instrument Operation | .10 |
| 4. | Maintenance          | .28 |
| 5  | Troubleshooting      | 32  |

## 01 Introduction

### 1.1 Measurement Principle

The measurement principle of spectrophotometer is based on the Lambert-Beer law. When the beam of collimated monochromatic light passes through a certain uniform colored solution, the absorbance of the solution is directly proportional to the concentration of the solution and the optical path. And it supplies basis for the quantitative analysis. The Lambert-Beer law is described as following formula:

A=kxbxC

- A Absorbance of the analyte
- k The absorption coefficient
- b The path length in cm
- c The analyte concentration

#### 1.2 Performance and features

The performance and features of BSSBV-202-A Visible Spectrophotometer are as following:

- Low stray light and high resolution optical system enables accurate measurement with good stability and reproducibility.
- 24 bits high rate and high accuracy A/D conversion ensures the instrument with high sensitivity and fast response.
  - 128×64 dots matrix LCD display enables clear and reliable display, and accurate readings.
- Wavelength, transmittance, absorbance, concentration and the standard curve, each is available for directly display.
- Standard curve establishing and measurement with the standard curve are available, continuous measurement and data storage is also available. User can save multiple standard curves, and load the standard curve according to the number as necessary. The test data can be saved automatically even if power off.
- With the standard USB port, powerful function of system settings, measurement functions such as photometric analysis, quantitative analysis, wavelength scan, kinetic analysis and multiple wavelength analysis, and data processing are available if chosen with certain application software.

### 1.3 Application

The visible spectrophotometer is a common analytical instrument in chemistry laboratory, and it is widely used in pharmaceutical, medicine & health, chemical, energy, machinery, metallurgy, environmental protection, geology, food, biology, materials, agriculture, forestry, fisheries and other industries. It's also applied in the fields of higher education, metrology, teaching and scientific research, and has advantages in quality control, raw material and product inspection in production. With its stable performance, accurate measurement and powerful functions, BSSBV-202-A visible spectrophotometer has obvious advantages in many fields of scientific research and quality control.

### 1.4 Technical Specifications

| Model                       | BSSBV-202-A                          |  |
|-----------------------------|--------------------------------------|--|
| Wavelength Range            | 325 nm -1000 nm                      |  |
| Bandwidth                   | 2nm                                  |  |
| Wavelength Accuracy         | ±2 nm                                |  |
| Wavelength<br>Repeatability | ≤0.5 nm                              |  |
| Photometric Range           | 0 - 200 %T, -0.3 A - 3 A, 0 - 9999 C |  |
| Photometric Accuracy        | ±0.5 %T                              |  |
| Stability                   | ≤0.002 A/30min @ 500 nm              |  |
| Stray Light                 | ≤ 0.1 %T@ 360 nm                     |  |
| Data Output Port            | USB                                  |  |
| Printer Port                | Parallel Port                        |  |
| Display                     | 128×64 dots LCD                      |  |
| Light Source                | Tungsten Halogen Lamp                |  |
| Detector                    | Silicon Photodiode                   |  |
| Power Requirement           | AC 85 V - 250 V                      |  |
| Dimensions                  | 420 mm × 280 mm × 180 mm             |  |
| Net Weight                  | 10 kg                                |  |

### 1.5 Packing List

| No.          | ltem                                  | Unit | Qty | Note      |
|--------------|---------------------------------------|------|-----|-----------|
| 1            | BSSBV-202-A visible spectrophotometer | set  | 1   |           |
| 2 Power Cord |                                       | рс   | 1   |           |
| 3            | Glass Cell                            | kit  | 1   | 4 pcs/kit |
| 4            | Dust Cover                            | рс   | 1   |           |
| 5            | User's Manual                         | рс   | 1   |           |
| 6            | Quality Certificate                   | рс   | 1   |           |
| 7            | Packing List                          | рс   | 1   |           |

### 1.6 Symbols and Notices

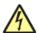

### : HIGH VOLTAGE

Caution the danger of high voltage, and be careful of the risk of electric shock.

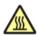

### : HOT SURFACE

Caution the hot surface, and avoid the risk of burn.

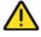

### : WARNING

Be sure to set the instrument's voltage switch at your local power supply, or severe damage may occur!

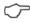

### : NOTICE.

Pay attentions to the notice.

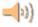

### : SPECIAL EXPLANATION.

Pay additional attention to the special explanation.

### 1.7 Product Design

### 1. Configuration

The profile of BSSBV-202-A visible spectrophotometer is shown in Fig. 1-1:

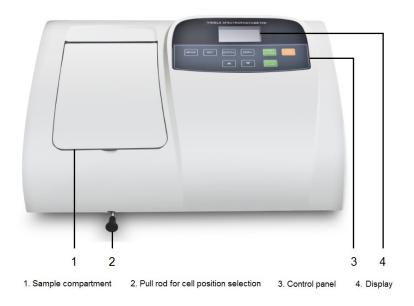

Fig. 1-1

The back side of BSSBV-202-A visible spectrophotometer is shown in Fig. 1-2:

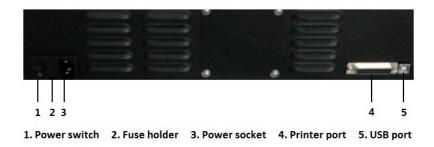

Fig. 1-2

The schematic diagram of the instrument's internal structure is shown in Fig. 1-3:

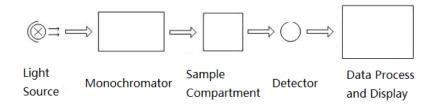

Fig. 1-3

### 2. Control Panel and Keys

The control panel of BSSBV-202-A visible spectrophotometer is shown in Fig. 1-4:

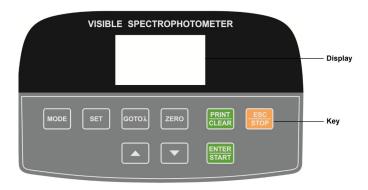

Fig. 1-4

Following are the description of the keys.

- : For measurement mode selection, and there are four modes, A, T, C and F for selection.
- SET : For system setup settings.
- вотох: For wavelength setting.
- : For blanking, adjust to 0.000 Abs or 100.0 %T.
- : Up key, to move up.
- : Down key, to move down.
- CLEAR: Print key, for data print out, also as Clear key, to clear the testing data.
- Enter key and Start key, to confirm the setting, or start the measurement.

STOP: Esc key, to exit the current interface, and return to the previous interface, also as stop key, to stop the measurement.

## 02 Installation

Please carefully read the instruction in this chapter before unpacking and installation BSSBV-202-A visible spectrophotometer.

### 2.1 Unpacking

Please check the outer packing and make sure that it is intact before unpacking BSSBV-202-A visible spectrophotometer. Then, check the instrument and its accessories according to the packing list and make sure they are completely well. If you have any questions, or anything lost or damaged, please contact us in time.

### 2.2 Requirements

A laboratory should be prepared, and following requirements should be met:

- 1) The instrument should be placed in a dry room, and the room temperature should be in the range of 10  $^{\circ}$ C $\sim$  35  $^{\circ}$ C. The relative humidity should be no more than 85%.
- 2) Power supply requirement: The rated voltage should be 85 V 250 V AC, and the frequency should be 50 Hz (60 Hz is also optional). Well grounding is also required. An electronic AC regulator or AC regulator with the power more than 1000 W is suggested to enhance the antiinterference performance of the instrument.
- 3) Other requirements: Be far away from strong or continuous vibration. Neither setting up the instrument near electromagnetic field, nor exposing the instrument to direct sunlight or the radiation of heaters. It should be free of dust, as well as corrosive vapors. The instrument should be placed on a stable workbench. And for well cooling and ventilation, a clearance of at least 15 mm to the wall is suggested.

#### 2.3 Installation

Install the instrument as following steps:

- Step 1: Place the instrument onto a stable bench after unpacking.
- Step 2: Connect the power cord to the instrument. If a printer is equipped, connect the power

cord of the printer and connect the instrument to the printer with the communication cable.

## 03 Instrument Operation

Before switching on the power, make sure that all connections work well, the power supply is with well grounding and met the requirement, neither sample in the sample compartment nor any other block in the light path.

### 3.1 Power On & Self-diagnosis

### 1. Power On & Self-diagnosis

Switch on the power after connecting the instrument to the power supply, and a welcome interface will be shown, then, it will quickly enter the self-diagnosis interface (Fig. 3-1). The system will run the self-diagnosis items such as filter, detector, wavelength calibration, system parameters, dark current, and so on.

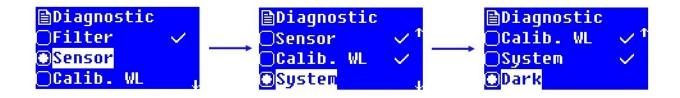

Fig. 3-1

- If any item is fail in the self-diagnosis process, the system will automatically give buzzing alarm, and the item will be marked with "×". However, user can press any key to skip the item and continue the self-diagnosis for next item.
- Please don't open the lid of the sample compartment during the self-diagnosis process. Please contact us in time if any self-diagnosis item fails. Otherwise, refer to the chapter 5 for troubleshooting.

### 2. Pre-warming

It will enter the pre-warming interface (Fig. 3-2) after completing self-diagnosis. The pre-warming will cost 20 min. The system will automatically give buzzing alarm when the pre-warming is completed, and it will enter the main interface. User also can press any key to skip the pre-warming process and enter the main interface directly.

### 3. Ready for operation

It will enter the main interface (Fig. 3-3) after pre-warming, and it's ready for operation. Functions such as photometric measurement, quantitative analysis, and system setup are available with the instrument operation. User can switch the photometric measurement mode between T and A by pressing the key "MODE", also can switch the quantitative analysis mode between C and F. User can enter the system setup interface by pressing "SET" when in the main interface of T mode or A mode.

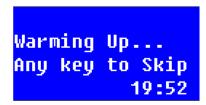

Fig. 3-2

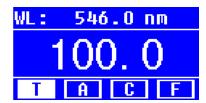

Fig. 3-3

#### 3.2 Photometric measurement

Photometric measurement such as absorbance and transmittance measurement under certain wavelength is available. The measurement result also can be print out.

#### 3.2.1 Photometric measurement

Following are the operation steps for photometric measurement:

Step 1: Enter the main operation interface of photometric measurement.

Press the key "MoDE" to select T or A mode in the main interface, and respectively enter the main operation interface of transmittance or absorbance measurement (Fig. 3-4, Fig. 3-5).

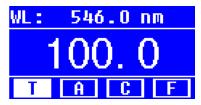

Fig. 3-4

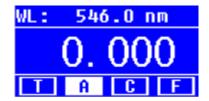

Fig. 3-5

Step 2: Set the measurement wavelength.

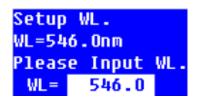

Fig. 3-6

The wavelength range of BSSBV-202-A Visible Spectrophotometer is between 325.0 nm and 1000.0 nm. The value will increase or decrease 0.1nm by each press of the arrow key, and holding the key will speed up the increase or decrease.

### Step 3: Sample measurement.

For simple measurement (direct reading): In the main operation interface of photometric measurement, put the blank solution or reference solution into the light path, and press "ZERO". The instrument will be adjusted to 0.000 Abs/100.0 %T under certain wavelength. Then, replace the blank solution or reference solution with the sample solution, and user can directly read out the measurement result. For several samples or multiple measurements: In the main operation interface of photometric measurement, press "EEE" to enter the measuring interface. If it is already in the measuring interface, just continue the following operation. Put the blank solution or reference solution into the light path, and press "ZERO". The instrument will be adjusted to 0.000 Abs/100.0 %T under certain wavelength.

Then, replace the blank solution or reference solution with the sample solution, press "Then, replace the blank solution or reference solution with the sample solution, press to record the measurement result (Fig. 3-7, Fig. 3-8). Multiple measurements can be recorded.

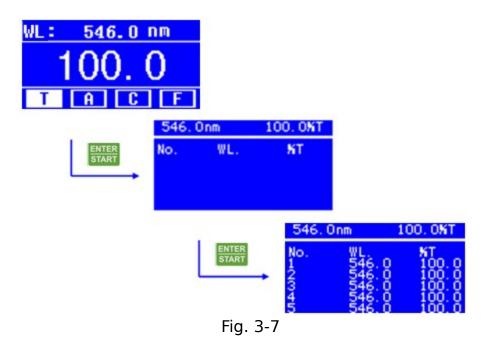

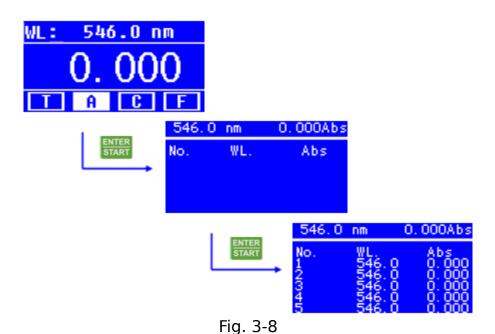

Before adjusting 0.000 Abs/100.0 %T, make sure that the blank solution or reference solution has been put into the light path, otherwise it may cause deviation to the measurement result.

There are only five rows of data records can be shown in each screen. However, user can press " and " to browse other data records.

### 3.2.2 Data processing

User can do data processing such as data saving, printing and deleting after completing the photometric measurements with multiple data records. And a brief instruction is as following.

Data saving: The system will automatically save the data record in the measurement interface. Usually, the instrument memory is enough for multiple data records.

Data printing: User can print the data if a micro-printer is connected. When it shows data records in the measurement interface, press "" to enter the Print/Delete selection interface (Fig. 3-9), press " and " " to select "Print" and press "", then data records will be printed out. Otherwise, select "Cancel" and press "", or directly press " to return to the measurement interface. Data deleting: If user wants to delete the data records in the measurement interface, or the storage space is full, user can press " to enter the Print/Delete selection interface (Fig. 3-9), press " and " to select "Delete" and press " to enter the data records will be cleared.

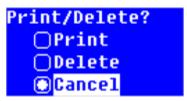

Fig. 3-9

Please carefully do data deleting, once it be carried out, all the data records in the measurement interface will be cleared. If user doesn't want to delete the data records after entering the Print/Delete selection interface, can select "Cancel" and press "TIME", or directly press "TIME" to return to the measurement interface.

### 3.3 Quantitative Analysis

User can do sample measurement based on the method of standard curve. User also can utilize coefficient method to do sample measurement.

#### 3.3.1 Standard curve measurement

The method of standard curve means to establish a calibration curve first, then measure the sample based on the calibration curve. The standard curve is also known as the standard calibration curve.

Measure the absorbance of a group of standard solutions in ascending order of concentration, each concentration with a relevant absorbance. Utilize the absorbance as ordinate and the concentration as abscissa, draw coordinate points according to the measurement and establish a straight line that through the points as much as possible. So

that obtains the standard calibration curve. The equation of the standard curve is as following formula:

$$A=K\times C+B$$

Here, A is for absorbance, K is for slope, C is for concentration, and B is for intercept.

Measure the absorbance of the sample and obtain the concentration that calculated according to the standard curve.

- Different absorbance linearity range will cause different measurement error. The best absorbance linearity range is between 0.2 and 0.8.
- Although the standard curve is shown with the absorbance as ordinate and the concentration as abscissa, the equation of the instrument is shown as C = K×A+B. However, it won't affect the sample measurement and the final result display.

#### 1. Enter the interface of the standard curve method

Press the key " to select C mode in the main interface, and enter the Standard Curve interface (Fig. 3-10).

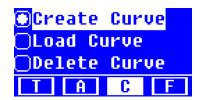

Fig. 3-10

#### 2. Create standard curve

In Standard Curve interface, press " or " or " to select "Create Curve", press " then operate step by step according to the prompt and finally create the standard curve (Fig. 3-11).

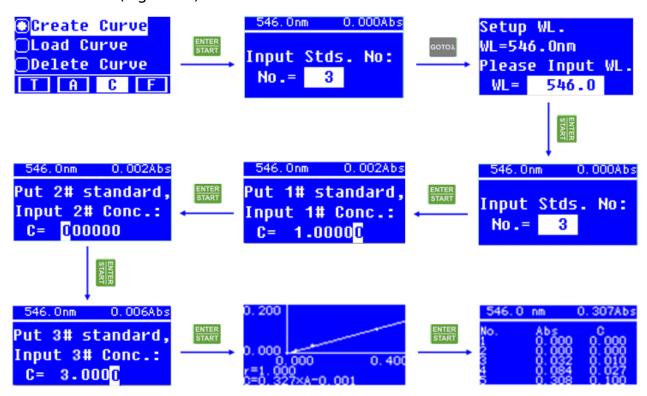

Fig. 3-11

Following are detail operation steps for standard curve measurement:

Step 1: Measurement wavelength and standard samples number setting.

In Standard Curve interface, press the key "" to enter the number of standard samples setting interface (Fig. 3-12) after selecting "Create Curve". Press the key "oron" to enter the wavelength setting interface (Fig. 3-13) when the system gives the prompt of "Input Stds. No.". Input the wavelength value by the key "oron" and "oron", then press "oron" to make sure the setting. The system will return to the number of standard samples setting interface. Then, input the number value of

the standard samples, and press "START", the system will enter the next operation interface.

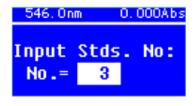

Fig. 3-12

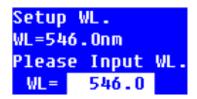

Fig. 3-13

The valid number range of standard samples is 1-9. Usually, standard samples for a standard curve should be no less than 3.

Step 2: Standard samples measurement and standard curve establishing.

It will enter standard concentration setting interface (Fig. 3-14) after completing the standard samples number setting.

Put the reference solution of standard samples into the light path, and press "zero" to adjust 0.000 Abs. Then, replace the reference solution with the first standard sample solution, input the concentration value by the key "and "y", and press "to make sure the input, then press "to make sure the data reading. Measure other standard sample solutions according to the prompt one by one. The standard curve will be obtained after completing the standard samples measurement, and the system will give the curve equation and the correlation coefficient automatically (Fig. 3-15).

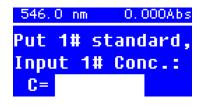

Fig. 3-14

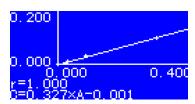

Fig. 3-15

The valid input value of concentration is between 0.0000 and 9999. The actual absorbance value also should be regarded, for the obtained value of K should be no more than 9999, otherwise, the system will automatically give buzzing alarm and return to Standard Curve interface. Usually, the standard samples are measured in ascending order of concentration, and the obtained absorbance is also in ascending order. Otherwise, the system may give buzzing alarm and return to Standard Curve interface.

Please make sure that the standard sample solution has already in the light

path when inputting the concentration value during the standard samples measurement. The standard samples measurement interface doesn't show the data records. However, the data records can be printed out by micro printer.

Step 3: Sample measurement.

When the standard curve is obtained after completing the standard samples measurement, user can press "START" to enter the sample measurement interface (Fig. 3-16). Put the blank solution into the light path, and press "ZERO" to adjust 0.000 Abs. Then, replace the blank solution with the sample solution, press "START",

| 546.0 | O nm | 0.000Abs |
|-------|------|----------|
| No.   | Abs  | mE/I     |
|       |      |          |
|       |      |          |

the measurement result will be recorded (Fig. 3-17).

| 546.0 | nm     | O. 305Abs |
|-------|--------|-----------|
| No.   | Abs    | mE/1      |
| 1     | 0, 088 | 0.874     |
| 2     | 0, 088 | 0.875     |
| 3     | 0, 305 | 3.005     |
| 4     | 0, 305 | 3.005     |

Fig. 3-16 Fig. 3-17

Please remove the standard sample solution from the light path in time when completing standard samples measurement. Because the system will automatically adjust 0.000 Abs when pressing "" to enter the sample measurement interface, false result will be obtained if user don't do calibration with blank solution any more and directly measure the sample solution.

### 3. Data processing

Data saving: The system can automatically save the standard curve and sample measurement records. A number of curves and groups of data can be saved by the instrument memory.

Data printing: User can print the data if a micro-printer is connected. When it shows data records in the measurement interface, press "" to enter the Print/Delete selection interface (Fig. 3-18), press "" and "" to select "Print" and press "", then data records will be printed out. Otherwise, select "Cancel" and press "", or directly press "" to return to the measurement interface. Data deleting: If user wants to delete the data records in the measurement interface, or the storage space is full, user can press "" to enter the

Print/Delete selection interface (Fig. 3-18), press " and " " to select "Delete" and press " the data records will be cleared.

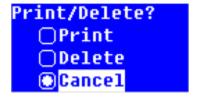

Fig. 3-18

#### 4. Load standard curve

Saving standard curve and loading standard curve are both available with BSSBV-202-A Visible Spectrophotometer. The system will automatically save the standard curve, and user can load the standard curve. In Standard Curve interface, press " or " or " or " to select "Load Curve", press " to enter Curve Data interface (Fig. 3-19).

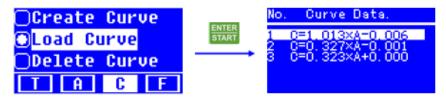

Fig. 3-19

The standard curves are saved in ascending order, and the latest created standard curve is saved at the bottom. The instrument memory can store a number of standard curves.

User can press "a" or "a" to select the standard curve need to be loaded, press "standard curve the selection and enter the standard curve display interface. Then, press "standard curve display to do the sample measurement (Fig. 3-20).

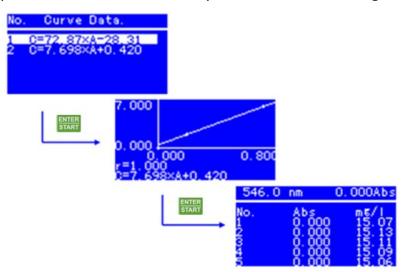

Fig. 3-20

#### 5. Delete standard curve

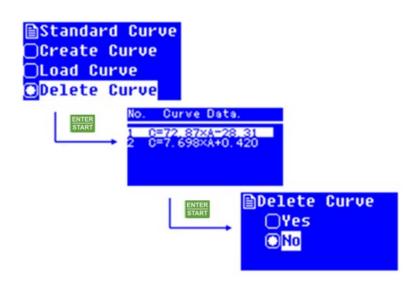

Fig. 3-21

If user doesn't want to delete the standard curve after entering the delete selection interface, can select "No" and press "START", or directly press "START" to return to the previous interface.

### 3.3.2 Coefficient method application

The coefficient method is a simple application of standard curve method. User can input the coefficients of the standard curve, and do the sample measurement further.

The calculation formula of the coefficient method is  $C=K\times A+B$ . Input the values of K and B, then measure the sample.

Following are detail operation steps for coefficient method:

Step 1: Enter the coefficient method interface.

Press the key "MODE" to select F mode in the main interface and enter Coefficient interface (Fig. 3-22).

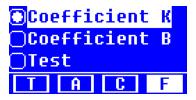

Fig. 3-22

Step 2: Coefficients setting.

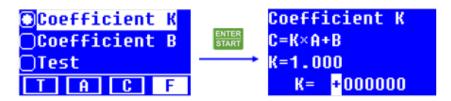

Fig. 3-23

In Coefficient interface, press " or " T to select "Coefficient B" and press " to enter Coefficient B interface (Fig. 3-24). Input the value of B and press " it will return to Coefficient interface.

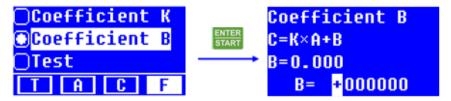

Fig. 3-24

The valid input value of Coefficient K is between 0.0001 and 9999.9, and Coefficient B is between -9999.9 and 9999.9. Otherwise, the system will automatically give buzzing alarm and return to the previous interface.

Step 3: Measurement wavelength setting.

In Coefficient interface, press the key " or " or " to select "Test" and press " to enter pre-test interface of coefficient method (Fig. 3-25). Then, press the

key "oron" to enter the wavelength setting interface (Fig. 3-26). Press the key "oron" after inputting the measurement wavelength, and then return to the previous interface.

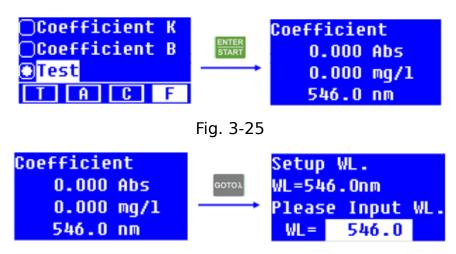

Fig. 3-26

### Step 4: Sample measurement.

In the pre-test interface of coefficient method, press the key "" to enter the measurement interface. Put the blank solution into the light path, press "zeo" to adjust 0.000 Abs. Then, replace the blank solution with the sample solution, press "stati", the measurement result will be recorded (Fig. 3-27).

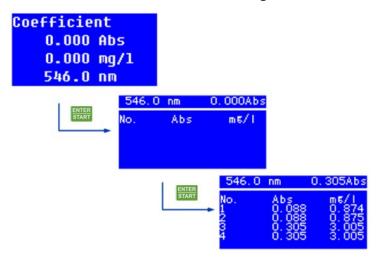

Fig. 3-27

User can do data processing such as data printing and deleting after completing sample measurement as described in the standard curve measurement.

### 3.4 System Setup

Operations such as energy setting, time setting, concentration unit setting, dark

current calibration, wavelength calibration, restore factory defaults and version information viewing are available in the system setup interface.

In the main operation interface of photometric measurement, press the key "st" to enter the system setup interface (Fig. 3-28).

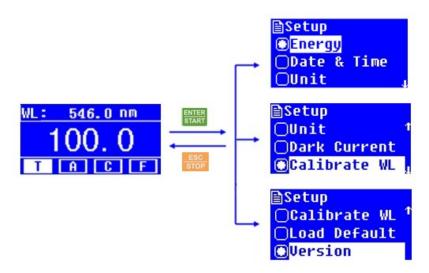

Fig. 3-28

### 3.4.1 Energy setting

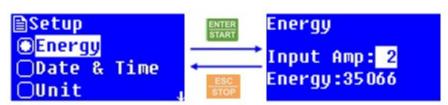

Fig. 3-29

Energy setting is usually for factory adjustment and the valid gain range is from 1 to 8. To avoid abnormal measurement, please don't operate this item without guidance of professional personnel.

### 3.4.2 Date &Time setting

Press the key "A" or "Y" to select "Date & Time" in the system setup interface and press "To enter date and time setting interface. Press "A" or "Y" to control the cursor moving from time to date and week. Input the value when the cursor pointing to the item and set parameters of time, date and week one by one, then press "To make sure all the settings, and it will return to the system setup interface. If user needn't to do the setting, just press "To return to the system setup interface (Fig. 3-30).

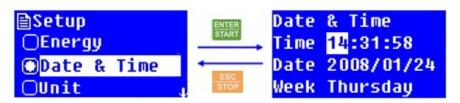

Fig. 3-30

The valid time setting range is 0-23, 0-59 and 0-59 respectively for hour, minute and second. The valid date setting range is 0-99, 0-12 and 0-31 respectively for year, month and day. The valid week setting range is 1-7.

### 3.4.3 Concentration unit setting

Whether utilizing standard curve method or coefficient method to do quantitative analysis, user can set the concentration unit as necessary before the measurement. Press the key " " or " " to select "Unit" in the system setup interface and press " to enter the concentration unit selection interface (Fig. 3-31). There are eight kinds of concentration unit for chosen, %, µg/L, mg/L, g/L, ml/L, mg/ml, µg/ml and None. Press " " or " " to select the certain unit, press " " to make sure the setting, and the system will return to the system setup interface.

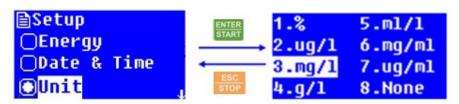

Fig. 3-31

#### 3.4.4 Dark current calibration

The dark current may changes when the instrument runs for a long time, or the wavelength is set again, or any other influences. For measurement accuracy, the dark current calibration is necessary before measurement.

Press the key " or " or " to select "Dark Current" in the system setup interface and press " to do dark current calibration. It may cost several seconds or much more time. A prompt "Dark current OK!" will be shown after completing the calibration, then press " to return to the system setup interface (Fig. 3-32).

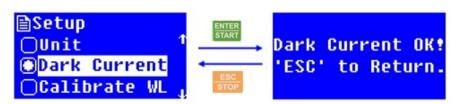

Fig. 3-32

### 3.4.5 Wavelength calibration

The wavelength calibration is necessary when user doubts that there is a deviation of the wavelength.

Press the key " or " or " to select "Calibrate WL" in the system setup interface and press " to do wavelength calibration. The system will automatically calibrate the wavelength by searching zero-order spectrum, and a prompt "Calibrating WL..." will be shown. The calibration process may cost about 1-2 minutes. A prompt "WL. OK!" will be shown after completing the wavelength calibration. Then, press " to return to the system setup interface (Fig. 3-33).

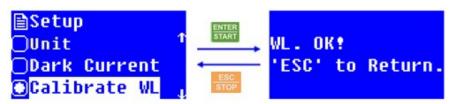

Fig. 3-33

### 3.4.6 Restore factory defaults

Press the key " " " to select "Load Default" in the system setup interface and press " to enter the factory defaults restoring selection interface (Fig. 3-34). Press " " or " " to select "Yes" to make sure the factory defaults restoring, it will return to the welcome interface and run self-diagnosis process again. If user select "No" in the factory defaults restoring selection interface, and press " ", it will skip this operation, user also can directly press " to return to the previous interface.

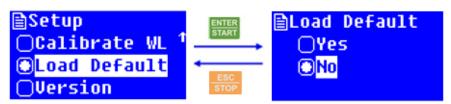

Fig. 3-34

All the saved data including the test record, parameters setting and standard curves will be cleared by factory defaults restoring. So, please operate this item carefully.

### 3.4.7 Version information viewing

Press the key " or " or " to select "Version" in the system setup interface and press " to enter the version information viewing interface (Fig. 3-35). User can press " to return to the previous interface.

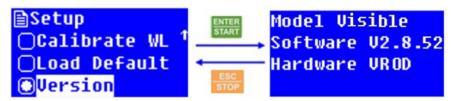

Fig. 3-35

The version information may change with the system updating. Please just refer to the actual information with your instrument.

# 04 Maintenance

#### 4.1 Maintenance

BSSBV-202-A Visible Spectrophotometer is a precise optical instrument. It was assembled and debugged carefully before delivery. However, appropriate maintenance will not only guarantee its reliability and stability, but also prolong its service life. Correct use is the best maintenance. In addition to previously mentioned installation requirements, following tips also should be noticed in daily use.

- (1) Before switching on the power, make sure that neither sample in the sample compartment nor any other block in the light path, and the cell holder position is all right, to avoid error during the self-diagnosis.
- (2) Please carefully load the solution into the cuvette, and the height is better no more than 2/3 of the cuvette. Try to avoid the bubble generation, for the bubble on the inner surface of the cuvette or in the solution will affect the measurement result. Please wipe off the solution that residue on the outer surface of the cuvette in time. To measure volatile samples, using with cuvette cover is suggested. Try to avoid contamination to the cell holder, otherwise, wipe off the residue solution on the cell holder promptly.
- (3) Don't touch both the two optical surfaces of the cuvette with your fingers, for the fingerprint will absorb the light and furtherly affect the measurement accuracy. Please handle the cuvette gently, for it is frangible. Clean the cuvette properly. Improper cleaning or without enough clean also will affect the measurement accuracy, even cause unstable result.
- (4) Whether placing or removing the sample, please close the lid of the sample compartment in time during the measurement. Please remove the sample from the sample compartment promptly after completing the measurement, check that there is no residue in the sample compartment and keep it dry. Any solution sample or residue left in the sample compartment may cause damage to parts of the instrument such as filter turning moldy, some component be

corroded. Please open and close the lid gently.

- (5) Please switch off the instrument and disconnect the plug in time, to prevent possible damage from thunderstorms.
- (6) Be careful in the transport. Don't place heavy object onto the instrument, to prevent the light path shift which will furtherly affect the instrument stability and measurement accuracy.
- (7) After months of operation or after it is moved, the instrument should be checked for its wavelength accuracy.
- (8) Don't disassemble the cover and the inner parts of the instrument without authorization, especially for the optical parts. Don't loosen the tightening screws and nuts at will. All optical surfaces including the light source can't be touched by hand or any other objects. Otherwise, it may affect the normal operation even cause damage.
- (9) Keep the instrument surface and the working environment clean. For the surface of the cover deals with painting process, please don't clean the cover with organic solutions such as alcohol, gasoline and ether. If the instrument is not in use, user can cover the instrument with clean cloth or dust cover to avoid dust accumulation.
- (10) A long time not in use should be avoided, and regular boot is suggested to guarantee the normal operation. In the high temperature and humidity area, user should pay more attention to keep away from moisture.
- The instrument self-diagnosis is done for normal checking each time when switching on the power. However, the system error may accumulate after transport, moving, and using for a period of time. When the measurement data differs greatly from the experienced value, or any above situation occurs, the dark current calibration and wavelength calibration are suggested to be done.

### 4.2 Replacement of Tungsten Lamp

After a long time of use, the instrument needs calibrating or repairing, as its performance may have changed.

Following are the steps of replacing tungsten lamp.

- Step 1: Power off and unplug the power cord from the instrument.
- Step 2: Remove the four screws on the sides of the spectrophotometer.

- Step 3: Remove the pull rod for cell position selection by unscrewing the rod counterclockwise.
- Step 4: Remove the cover of the instrument very carefully and place it backside the instrument.
- Step 5: Unscrew the four screws on the bottom sides of the lamp chamber cover, and remove the lamp chamber cover.
- Step 6: Unplug and remove the lamp from ceramic base (the white connector).

  Insert the new lamp by pushing it in as far as it will go.
- Do not handle the lamp with bare fingers. Use clean tissue or cloth when handling lamp. There's no difference in polarity of the two legs of tungsten lamp.
- Step 7: Set the wavelength at 500nm, switch on the power, move the lamp up and down and from side to side, until its focus falls exactly on the entrance slit.

  Observe the reading in T mode without adjusting the key "ZEFO". Readjust the lamp to make the reading at its maximum. If it can't focus on the center of the entrance slit, you have to adjust the four screws shown in Fig. 4-1. The screws 3 and 4 are for height adjustment of the light spot while the screws 1 and 2 for the horizontal adjustment.

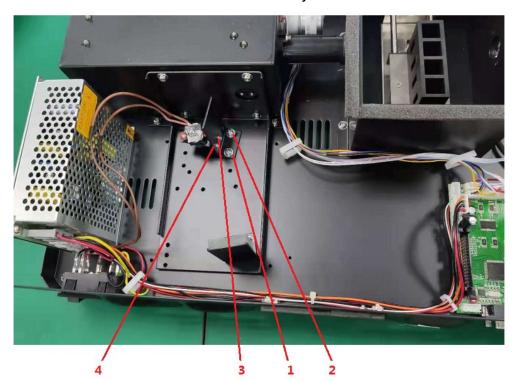

Fig. 4-1

Step 8: Power off, tighten the four screws. Reinstall lamp chamber cover and tighten the screws. Then reinstall the instrument cover. Be sure to prevent any wires from being pinched in the process.

Step 9: Reinstall the four screws on the sides of the spectrophotometer. Reposition the pul

rod for cell position selection

### 4.3 Fuse Replacement

Danger! Be sure to switch off the power and unplug the socket before replacement!

Following are the steps of replacing the fuse.

Step 1: Power off and unplug the power cord from the instrument.

Step 2: Take out the fuse holder by a 3\*75 flat screwdriver with blade, remove the broken fuse from the working position and replace it with the spare fuse (Fig. 4-2, Fig. 4-3).

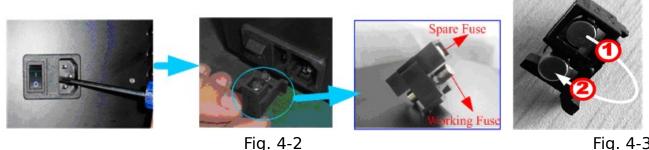

Step 3: Fit the fuse holder back to the position.

Fig. 4-3

# 05 Troubleshooting

Each BSSBV-202-A Visible Spectrophotometer is strictly debugged and inspected before delivery. Commonly, it won't appear problems in normal storage, transport and use. However, wrong operation or extreme states, and problems caused by long-term use still can't be avoided, such as the damage of electrical and optical units caused by bad storage and working environment, the damage of vulnerable units or loosen of the fixing parts caused by improper transport, the lamp exceeds its lifetime, the wastage of electrical units, other troubles caused by wrong operation, and so on.

Please carefully refer to the related instructions before operating the instrument. Troubles and troubleshooting are introduced in following table.

| No | Tr                                                                                              | ouble            | Cause                                                              | Troubleshooting                                                                                                    |
|----|-------------------------------------------------------------------------------------------------|------------------|--------------------------------------------------------------------|----------------------------------------------------------------------------------------------------|
| 1  | No response when switching on the power.                                                        |                  | 1) Power disconnection.                                            | - Check the power supply<br>and power cord, make<br>sure that the power<br>supply is OK and the<br>power cord is connected<br>well.  |
|    |                                                                                                 |                  | 2) The fuse is burned.                                             | - Change the fuse.                                                                                                    |
|    |                                                                                                 |                  | 3) The switching power supply is damaged.                          | <ul> <li>Contact the distributor<br/>or the factory technical<br/>engineer for<br/>maintenance.</li> </ul>                           |
| 2  | No display or unclear display, however the power supply unit is OK when switching on the power. |                  | 1) The control chip or component is damaged.                       | <ul> <li>Contact the distributor<br/>or the factory technical<br/>engineer for<br/>maintenance.</li> </ul>                           |
|    |                                                                                                 |                  | 2) Bad connection of<br>the display, or the<br>display is damaged. | <ul> <li>Contact the distributor<br/>or the factory technical<br/>engineer for<br/>maintenance or change<br/>the display.</li> </ul> |
| 3  | Self-                                                                                           | si Filter fault. | 1) Control motor does not work.                                    | <ul> <li>Contact the distributor<br/>or the factory technical<br/>engineer for<br/>maintenance.</li> </ul>                           |
|    | diagnosi<br>s Failure                                                                           | Tincer fault.    | 2) The optocoupler positioning is abnormal.                        | <ul> <li>Contact the distributor<br/>or the factory technical<br/>engineer for<br/>maintenance.</li> </ul>                           |

| No | Tr                             | ouble                         | Cause                                                                                     | Troubleshooting                                                                                                    |
|----|--------------------------------|-------------------------------|-------------------------------------------------------------------------------------------|----------------------------------------------------------------------------------------------------|
| 3  | Self-<br>diagnosi<br>s Failure |                               | Amplifier circuit fault.                                                                  | - Contact the distributor or the factory technical engineer for maintenance.                                                                       |
|    |                                | Detector<br>fault.            | 2) Filter position error.                                                                 | <ul> <li>Contact the distributor<br/>or the factory technical<br/>engineer for<br/>maintenance.</li> </ul>                                         |
|    |                                |                               | 3) Bad connection of signal wire between the amplifier and the microcomputer board.       | - Contact the distributor or the factory technical engineer for maintenance.                                                                       |
|    |                                | Wavelength calibration fault. | 1) Some sample in the sample compartment, or the lid of the sample compartment is opened. | - Check the sample compartment, make sure that no sample is in the light path. Don't open the lid of the sample compartment during self-diagnosis. |
|    |                                |                               | 2) Wrong position of<br>the cell holder<br>causes block to the<br>light path.             | - Make sure that the cell<br>holder is in right<br>position.                                                                                       |
|    |                                |                               | 3) The optical parts turn moldy and cause low energy.                                     | <ul> <li>Contact the distributor<br/>or the factory technical<br/>engineer for<br/>maintenance.</li> </ul>                                         |
|    |                                |                               | 4) Wavelength motor fault.                                                                | <ul> <li>Contact the distributor<br/>or the factory technical<br/>engineer for<br/>maintenance.</li> </ul>                                         |
|    |                                |                               | 5) Filter motor fault.                                                                    | <ul> <li>Contact the distributor<br/>or the factory technical<br/>engineer for<br/>maintenance.</li> </ul>                                         |
|    |                                | Dark current<br>error         | The lid of the sample compartment is opened during self-diagnosis.                        | - Don't open the lid of<br>the sample<br>compartment during<br>self-diagnosis.                                                                     |
|    |                                |                               | 2) Amplifier board fault.                                                                 | <ul> <li>Contact the distributor<br/>or the factory technical<br/>engineer for<br/>maintenance.</li> </ul>                                         |
| 4  | The readi                      | ng is not                     | 1) Wrong position of                                                                      | - Make sure that the cell                                                                                                    |

|                                            | the cell holder causes block to the light path.                                  | holder is in right position.                         |
|--------------------------------------------|----------------------------------------------------------------------------------|------------------------------------------------------|
| stable when adjusting 100% T or 0.000 Abs. | 2) The pre-warming time is not enough.                                           | - Pre-warming with enough time, no less than 20 min. |
|                                            | <ol><li>The tungsten lamp<br/>is exhausted or with<br/>bad connection.</li></ol> | - Replace the tungsten lamp with a new one.          |

| No | Trouble                                                       | Cause                                                                               | Troubleshooting                                                                                                    |
|----|---------------------------------------------------------------|-------------------------------------------------------------------------------------|----------------------------------------------------------------------------------------------------|
| 4  | The reading is not stable when adjusting 100% T or 0.000 Abs. | 4) Wavelength error.                                                                | - Do dark current calibration and wavelength calibration, then, try again.                                                                                                    |
|    |                                                               | 5) Light path, or the amplifier and its power supply fault.                         | <ul> <li>Contact the distributor<br/>or the factory technical<br/>engineer for<br/>maintenance.</li> </ul>                                                                                            |
| 5  | The sample reading is not stable.                             | 1) Abnormal self-<br>diagnosis.                                                     | <ul> <li>Make sure that the<br/>instrument can pass<br/>through the self-<br/>diagnosis successfully.</li> </ul>                                                                                      |
|    |                                                               | 2) The pre-warming time is not enough.                                              | - Pre-warming with<br>enough time, no less<br>than 20 min.                                                                                                    |
|    |                                                               | 3) Unstable voltage.                                                                | <ul> <li>Contact the distributor<br/>or the factory technical<br/>engineer for<br/>maintenance.</li> </ul>                                                                                            |
|    |                                                               | 4) Ambient interference, such as unstable power supply, corrosive gas interference. | - Configure with a steady<br>power supply, keep the<br>instrument from<br>corrosive gas.                                                                                                    |
|    |                                                               | 5) Unstable sample.                                                                 | - For the sample is unstable, measure it as soon as possible. If there is some bubble in the solution, eliminate the bubble or reload the solution. Measure with a cuvette cover for volatile sample. |
|    |                                                               | 6) The cuvette is contaminated and it's too dirty.                                  | <ul> <li>Make sure that the<br/>cuvette is clean before<br/>measurement.</li> </ul>                                                                                                    |

| 7) The blank value is much higher, or the sample concentration is too high and the absorbance reading is out of the stable range. | - The absorbance value of the blank solution or reference solution is better below 0.1. Dilute the sample solution properly, and the absorbance value is better between 0.2 and 0.8. |
|----------------------------------------------------------------------------------------------------|----------------------------------------------------------------------------------------------------|
| 8) The tungsten lamp is exhausted, and the energy is too weak.                                                                    | - Change the light source.                                                                                                    |

| No | Trouble                                      | Cause                                                                                                    | Troubleshooting                                                                                                    |
|----|----------------------------------------------|----------------------------------------------------------------------------------------------------|----------------------------------------------------------------------------------------------------|
| 6  | The sample reading is not accurate.          | 1) Dark current drift.                                                                                   | - Calibrate the dark current, then measure the sample again after blank recalibrating.                                   |
|    |                                              | 2) Cuvette matching error                                                                                | - Make sure that the cuvettes matching well.                                                                             |
| 7  | The printer doesn't work, or printing error. | <ol> <li>Loosen connection between the instrument and the printer.</li> <li>The printer model</li> </ol> | <ul> <li>Make sure the connection between the instrument and the printer is well.</li> <li>Choose the factory</li> </ul> |
|    |                                              | doesn't match.                                                                                           | specified printer type.                                                                                                  |

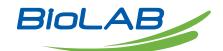

### **BIOLAB SCIENTIFIC LTD.**

3660 Midland Avenue, Suite 300, Toronto, Ontario M1V 0B8 Canada Email: contact@biolabscientific.com Tel: +1 707 533 1445 Website: www.biolabscientific.com